### **How To Create Business Templates**

#### ▼ Details

This tutorial explains how to create a business template with all your code. Business Templates (bt5) are the packaging system of ERP5 and let you easily move and install features from one ERP5 installation to another. In our case we will create the "erp5 discussion" business template.

Now that the forum is functional and secured, we'll want to export it to make it easy to install on other ERP5 instances.

Go quickly through <u>How To Understand And Use Business Template</u> to understand the basics of exporting and <u>How To Install Business Templates</u> to understand how to install business templates .

#### Add a new template

# ▼ Details

To create the Template for our forum, go to the **main page** and then **My Favourites** >> **Manage Business Templates**. Create a new business template ( **Action Menu** >> **Add Business Template**). You will need to fill all the fields of that new object to export your Template. Hopefully for us, ERP5 has mechanisms to assist you in that task. For now, let us just fill the first **"View" tab**.

Focus on the uppermost section: Name will be the name of your exported template: erp5\_forum\_tutorial.

In **Dependencies** you need to list all the business templates your installation depends on, one template name per line. Here, it should list erp5\_base, erp5\_web, erp5\_ingestion\_mysql\_innodb\_catalog, erp5\_ingestion and erp5\_dms.

Feel free to fill the Version, Description, Comments, Changelog and License accordingly!

Note the **Provision** field. It's not used in this tutorial, but you will have to think of this field as a way to implement meta templates (in OOP, interfaces): e.g. erp5\_mysql\_innodb\_catalog provides an implementation for the meta template erp5\_catalog. erp5\_core depends only on the meta template erp5\_catalog, leaving the choice of the implementation to users.

## **Specify the Modules to export**

# ▼ Details

Let us complete the rest of the View tab.

**Modules** should list the module you created: discussion\_thread\_module.

If you hover on **Categories** you will see that only **base** categories should be added here. You haven't created any base category but only subcategories of Function, so leave this field empty.

Skin folders: "erp5 forum", the skin folder you are using.

Workflows: discussion\_thread\_workflow

In **Paths** add the miscellaneous objects that were not added before. Here, the subcategory forum and its subelements need to be included: add the pattern portal\_categories/function/forum\*\*.

Save the template, and go to the Portal Types tab.

## **Properties, Local Roles**

#### ▼ Details

ERP5 can guess the Portal Types that an application is using from the module names. Go to **Action Menu >> Guess Portal Types from Modules**. You will see that the method should have listed in the **Portal Types** field the three Types you created: Discussion Thread Module, Discussion Thread, and Discussion Post.

Now, instead of filling manually the other properties, hit **Action Menu >> Guess Properties of Portal Types** The other necessary fields will then be filled automatically.

Note the Workflow Chains and Actions fields, listing the workflows and actions available for each type.

Go to the **Details** tab. **Portal Types Roles** has been filled automatically, meaning that the role definition for these types will be exported. But you will have to write **Person** and **Person Module**. In **Local Roles field**, add **discussion\_thread\_module** and **person\_module**, as shown in the screenshot.

Save the object once done.

### **Export the forum template**

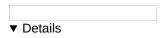

After you have edited the business template, you can export it in order to install on other ERP5 instances.

Go to Action Menu >> Build Business Template. Then click in the Import/Export button >> Export Business Template.